# Actualización de firmware para cerradura C

Necesitará la aplicación USM para instalar la última actualización de firmware de la cerradura C. La aplicación está disponible en versiones iOS y Android. Asegúrese de disponer de la versión más reciente de la aplicación antes de proceder a actualizar el firmware.

## Zona de administración

Con su cuenta de Power User podrá gestionar y mantener las cerraduras fácilmente desde la zona de administración.

Registro como Power User

- 1. Descargue la aplicación USM.
- 2. Seleccione el idioma deseado.
- 3. Proceda a registrarse.
- 4. Una vez finalizado el registro, entre en la aplicación.
- Antes de acceder, cerciórese de haber marcado la casilla "Power User".
- 5. Cuando se haya conectado, pulse "Datos de contacto" en la zona de administración.
- 6. Rellene sus datos (correo electrónico, nombre, dirección, ciudad, país). Pulse "Actualizar ajustes" para confirmar. Así volverá a la zona de administración.
- Desde este momento, usted es Power User con acceso a la zona de administración.
- Si como Power User también desea hacer uso de una cerradura C, desmarque la casilla "Power User" cuando se conecte. Así podrá acceder como usuario/a.

#### Grupo de cerraduras

En "Grupo de cerraduras" accederá a una vista general de las cerraduras que usted gestiona como Power User. Estas cerraduras están vinculadas a su tarjeta Admin y su zona de administración. Desde aquí es posible visualizar los datos y los ajustes de cada cerradura, configurar funciones adicionales o realizar acciones para cada cerradura.

Inclusión de una cerradura C en un grupo

- 1. Pulse "Grupo de cerraduras" en la zona de administración.
- 2. Luego seleccione el símbolo + y siga las instrucciones en la aplicación.
- La cerradura se ha incluido con éxito en el grupo de cerraduras y se muestra en la aplicación.
- 3. Compruebe si hay disponible una actualización de firmware en los respectivos "Ajustes de la cerradura" y, en caso afirmativo, ejecútela.
- $(i)$  Repita este procedimiento para todas las cerraduras.

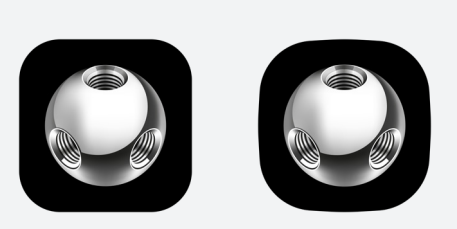

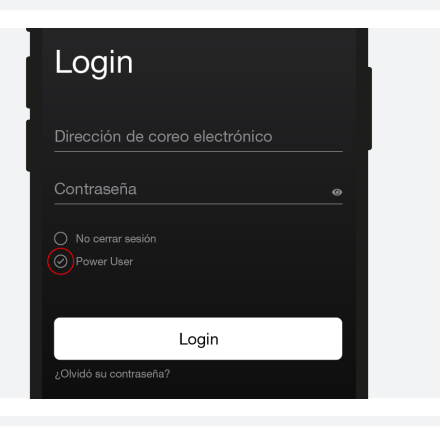

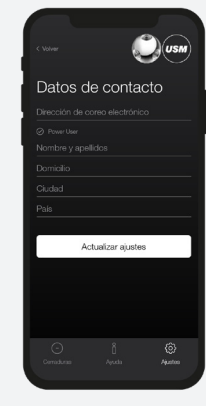

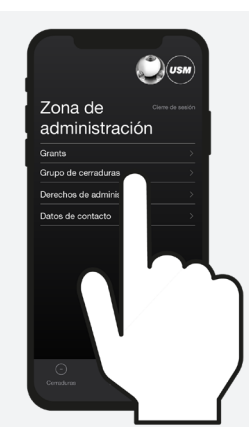

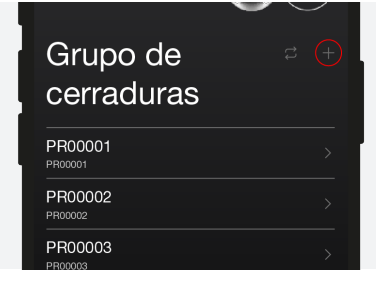

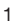

### Ajustes de la cerradura

Los "Ajustes de la cerradura" se muestran para cada cerradura. Estos ajustes incluyen funciones adicionales así como tareas de mantenimiento y gestión.

Visualización de los ajustes

- 1. Toque la cerradura que desee. A continuación, accederá a los "Ajustes" de la cerradura C seleccionada.
- 2. Actualice los datos tocando el icono "Actualizar" y siga las instrucciones en la aplicación.
- Si desconoce cuál es la cerradura deseada en la lista, no seleccione ninguna de las cerraduras en el área "Grupo de cerraduras" y toque el icono "Actualizar" directamente; luego siga las instrucciones en la aplicación.

#### Actualización de firmware

Como Power User, usted mismo/a puede realizar actualizaciones del firmware. Si ya dispone de la última versión de firmware, la tecla "Actualizar firmware" aparecerá en gris. Si hay una nueva actualización de firmware disponible, la tecla se mostrará en blanco. La actualización puede llevarse a cabo con las cerraduras abiertas o bloqueadas.

Actualizar firmware

- 1. Pulse la tecla "Actualizar firmware" y siga las instrucciones en la aplicación.
- Asegúrese de que su teléfono móvil no pasa a estado inactivo durante el proceso. Mantenga el teléfono móvil cerca de la cerradura todo el tiempo.

Cuando el firmware se haya actualizado correctamente, la cerradura se reiniciará después de unos 30 segundos. Espere a la señal intermitente. Señal intermitente: 3 × verde

 La cerradura se ha actualizado. Toda la programación previa permanece guardada.

Para más información, visite https://www.usm.com/lock-C o escanee el código QR:

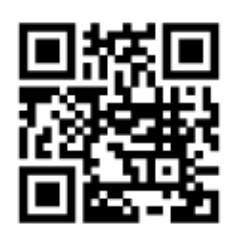

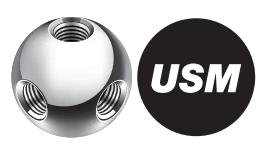

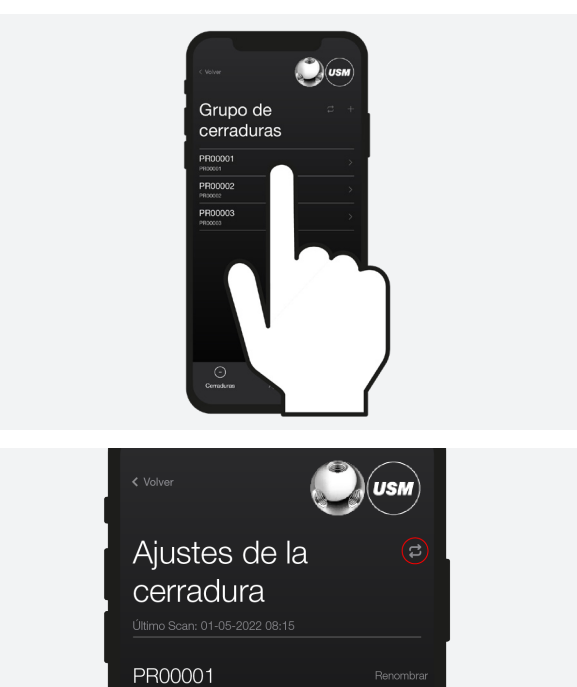

Firmware: 00.05.077 Hardware: 01.60

Actualizar firmware